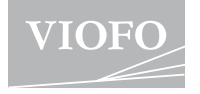

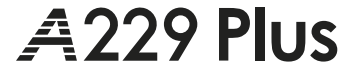

取扱説明書

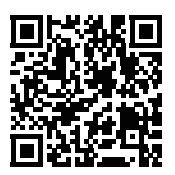

ユーザーガイド動画へのアクセスをスキャン

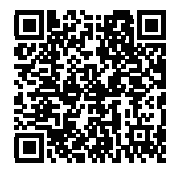

ユーザーマニュアルへのアクセスをスキャン

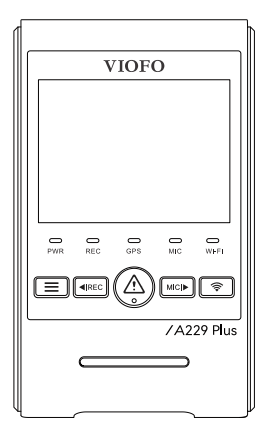

V23.11.08

# 目次

 $\overline{3}$ .

 $\mathsf{q}$ 

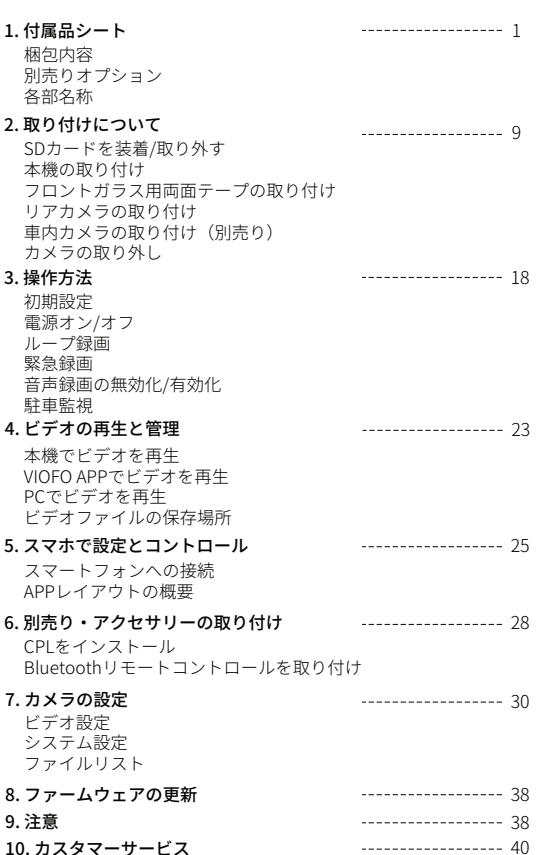

# 付属品シート

# 梱包内容

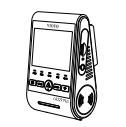

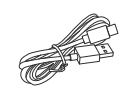

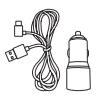

フロントカメラ +GPSモジュール

Type-Cケーブ ル

カーチャージャー アダプター

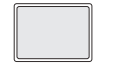

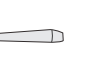

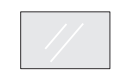

フロントマウント 両面テープ

内張りはがし

フロントガラス用 両面テープ x2

\* 注意:USBデータケーブルは、カメラとパソコンを接続し て動画ファイルの転送やファームウェアの更新を行うため のもので、カメラの充電用ではありません。

# 別売りオプション

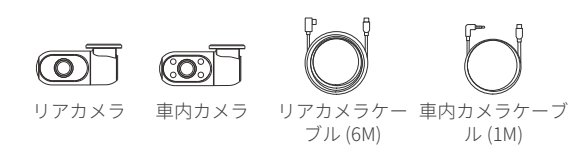

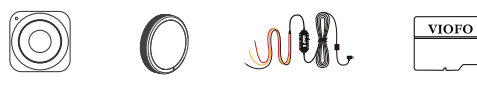

Bluetooth リモコン

CPL HK4 駐車監視ケーブル micro SDカード

# 製品概要

■ フロントカメラ

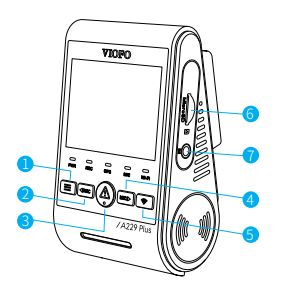

1 - メニュー / 電源オン|オフ 2 - [上]ボタン / 録画開始 / 録画停止 3 - 選択ボタン / 録画保存 / 録画再生 4 - [下]ボタン / 録音開始 / 録音停止 5 - Wi-Fi オン|オフ 6 - microSDカードスロット 7 - 車内カメラ端子

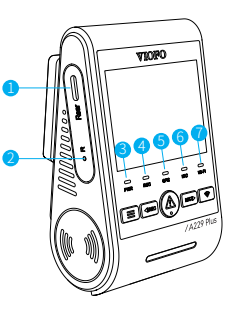

- 1 リアカメラ端子 / 電源入力 / microSDカードリーダー モ ード(コンピュータ)
- 2 リセットボタン
- 3 電源状態を表示
- 4 録画状態を表示
- 5 GPS 状態を表示
- 6 マイク状態を表示
- 7 Wi-Fi 状態を表示

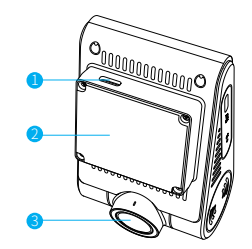

1 - USB 電源 2 - マウント (GPSマウント) 3 - レンズ

■ りアカメラ

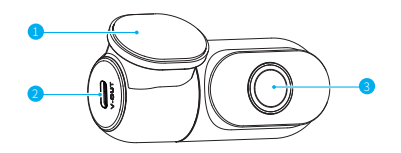

1. ブラケット 2. 電源入力

3. レンズ

■車内カメラ (別売り)

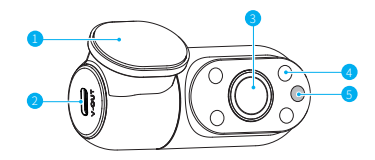

- 1. ブラケット 2. 電源入力
- 
- 3. レンズ
- 4. 赤外線LED
- 5. IRライトセンサー

LEDインジケータ

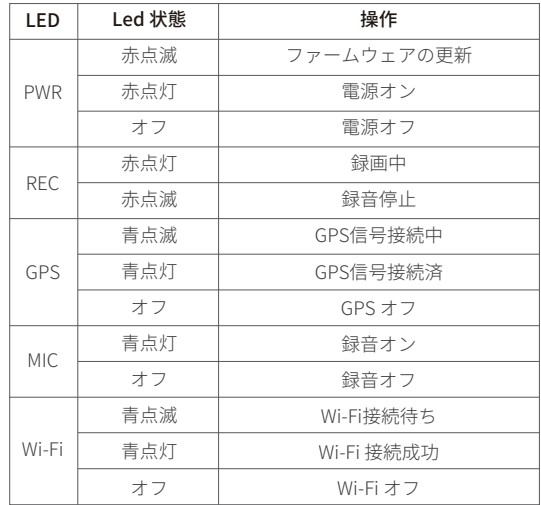

# ボタン機能の説明

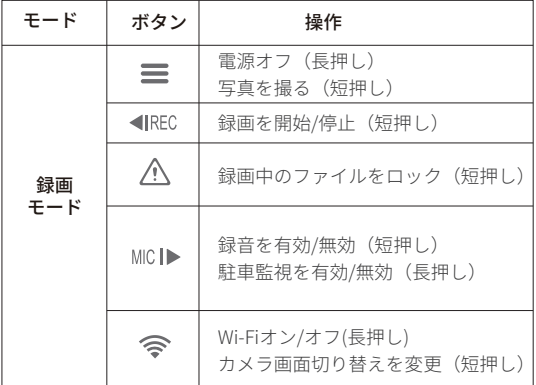

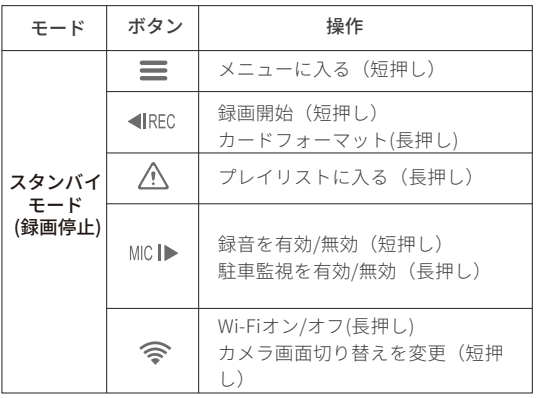

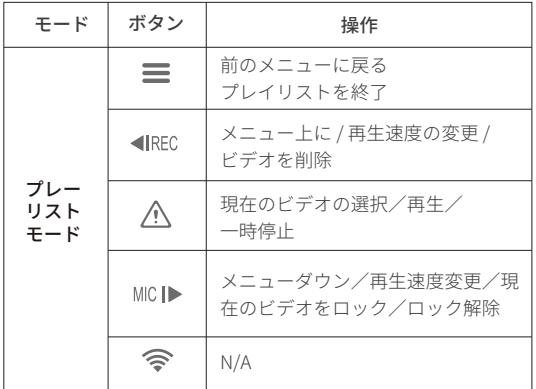

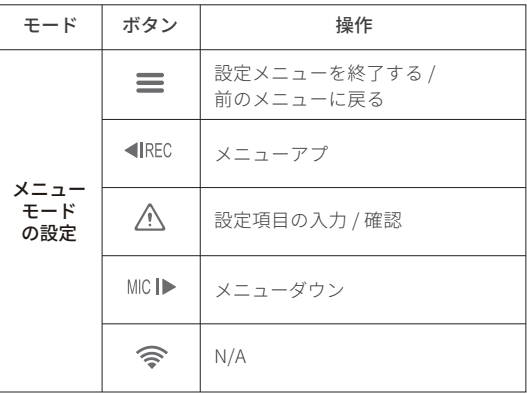

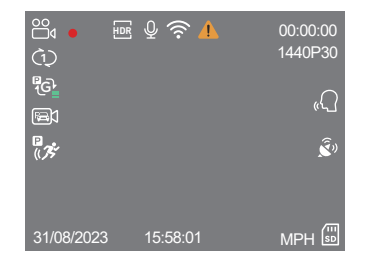

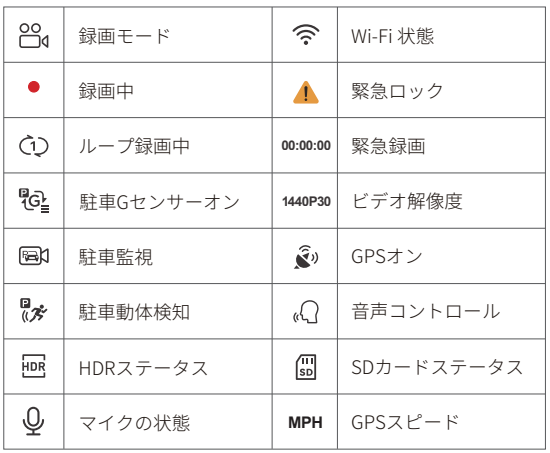

画面表示概要 しゅうしゃ しゅうしゃ しゅうしゃ しゅうしゃ りょう 取り 付け

# メモリーカードの挿入/取り外し

■ microSDカードの挿入

カメラの電源がオフになってい ることを確認してください。 microSDカードの向きを確かめ、 カチッと音がするまで挿入して ください。カードのラベルはス クリーンと逆方向です。

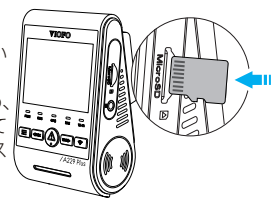

# ■ microSDカードの取外し

カメラの電源がオフになっていることを確認してくださ い。本機の電源が切ること(全てのLEDが消灯)を確認し て行ってください。microSDカードを押し込むと、少し飛 び出してから引き抜けます。

## 注意:

- microSDカードは別売りです。本機にはUHS-U1 / U3以上 のmicroSD (最大512GBまで対応) カードの使用をおすす めします。
- 高い耐久性と信頼性を誇るトップMLC NANDフラッシュ メモリを採用した、VIOFOブランドのmicroSDカードの使 用をおすすめします。
- メモリーカードは最初に使用する前にフォーマットする 必要があります。パソコンまたはカメラでexFATまたは FAT32ファイルシステムにフォーマットしてください。
- microSDカードを抜き差しする前に、A229 Plusの電源を お切りください。
- 録画中にmicroSDカードを抜き差しすると、ファイルが 壊れることがあります。

### ■ microSDカードのフォーマット

メモリーカードは、最初に使用する前にフォーマット してください。

#### カメラのメモリーカードをフォーマットする

カメラでカードをフォーマットするには、VIOFOアプリ を使用し、[設定]の[フォーマット]オプションを使用する かまたは、[設定]の [ ■ IRFC ] ボタン長押してください。

#### コンピュータを使ってメモリーカードをフォーマット

コンピューターでメモリーカードをフォーマットするに は、コンピューターのユーザーマニュアルに従ってくださ い。

メモリーカードのディープフォーマットを行う場合、当社 の公式ウェブサイトからGUIFormatツールをダウンロード することもできます。

https://viofo.com/download/guiformat.exe

# 注意

• カメラの最良のパフォーマンスを確保するため、定期的 にカードをフォーマットすることをお勧めします。 • カードをフォーマットすると、すべてのデータが永久に 消去されますので、重要なデータは事前にバックアップし てください。

# フロントカメラの取り付け

1. GPSモジュール (マウントベース) をマウンティングレー ルに合わせてスライドさせます。カチッという音が聞こえ るまでスライドさせます。

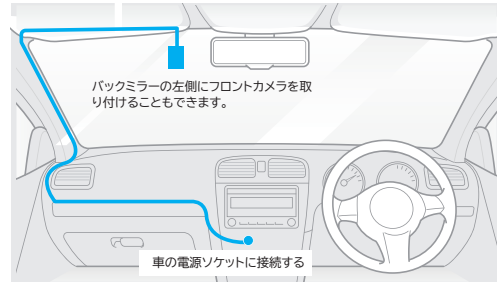

- 2. シールドの取り付け面を乾いた布でしっかりと拭き取り、 粘着パッドがしっかりとくっつくために油分がないことを 確保してください。
- 3.カメラを粘着パッドを使用して直接シールドに取り付ける か、取り付け前に選択した場所にフロントガラス用両面 テープを取り付けます(ページ13のガイドを参照)。
- 4. 粘着パッドとカメラレンズの保護フィルムを剥がしてくだ さい。

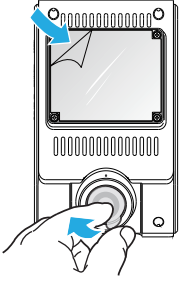

5.カメラを選択した場所に固定してください。

- 6.レンズの向きを調整する
	- ディスプレーの映像を確認しながら、レンズの角度を調整 します。

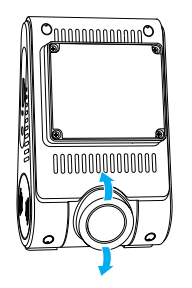

7. 電源への接続

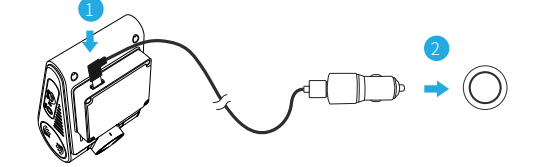

車の充電器のUSBケーブルのメスポートを、カメラマウント のType-Cポートに挿入してください。車の充電器アダプター を車両の12V / 24Vの電源ソケットに差し込んでください。

# フロントガラス用両面テープの取り付け(オプション)

- 1. 取り付け前にウィンドウガラスの表面をきれいに拭き取っ てください。
- 2. フロントガラス用両面テープから赤い保護フィルムをはが し、ウィンドウガラスに取り付けます。数秒間押し続け て、気泡がないことを確認します。

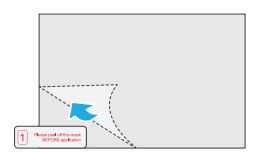

3. フロントガラス用両面テープから緑色の保護フィルムをは がします。

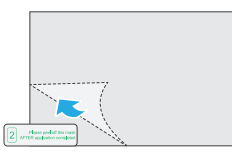

4.マウントの接着パッドの保護フィルムをはがし、両面テー プに取り付けます。カメラを数秒間しっかりと押して、 しっかりと取り付けられていることを確認します。

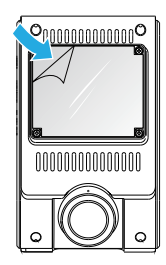

# リアカメラの取り付け

1.デフォッガーの熱線上に取り付けないで下さい。落下や破 損 の原因となります。後方全体を撮影できる位置に取り付 けて ください。

2.リアガラスの取り付け面を乾いた布で拭いてください。

3.粘着パッドとカメラレンズの保護フィルムをはがします。

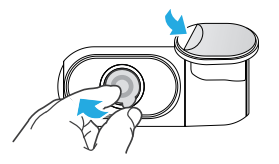

4.リアカメラを貼り付けしっかりと固定します。 5.リアカメラとの接続

製品の電源を切り、リアカメラケーブルをフロントカメラ (本機)に接続してください。

ケーブルの経路は、次の2つの図に示されている通りであ るべきです。

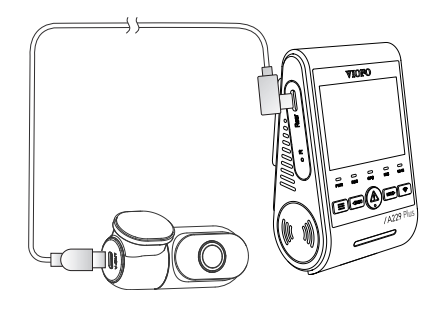

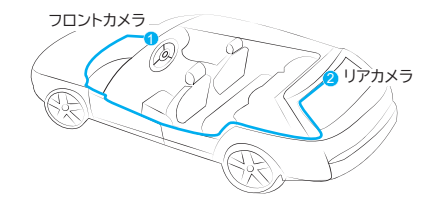

車内カメラを取り付け(別売り)

1.取り付け場所を選択してください。

2.乾いた布で風のシールドの取り付け面をしっかりと拭き取 ります。除霜用のグリッドワイヤーのない、カメラが室内 全体のビューを記録できる風のシールド上の場所を選択し てください。

3.粘着パッドとカメラレンズの保護フィルムを剥がしてくだ さい。

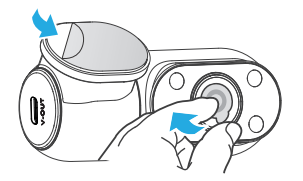

4.車内カメラを選択した場所に固定する。

#### 5. 車内カメラに接続

 車内カメラケーブルを使用して、2つのカメラを接続しま す。製品の電源を切り、車内カメラケーブルをフロントカメ ラ(本機)に接続します。ケーブルの取り回しは、次の2つ の図に示されているように行ってください。ケーブルクリッ プを使用して、2つのケーブルを便利かつ安全に固定しま す。

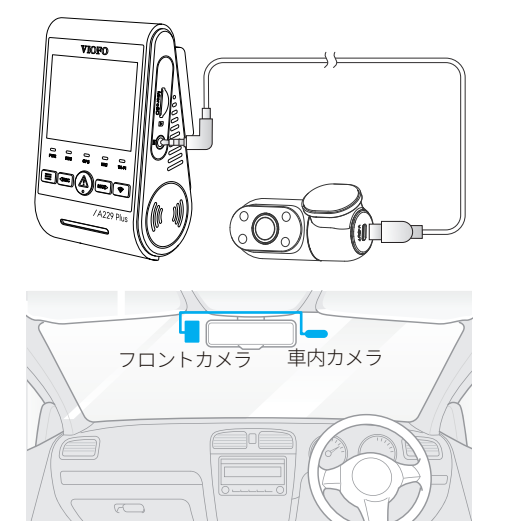

# 注意:

- 1. 運転者の視界を妨げたり、運転の安全性を妨げたりする 場所にカメラを設置しないでください。
- 2. バックミラーの近くに取り付けることで録画の状態を確 認しやすくなります。
- 3. 雨天時でも良い状態で録画できるよう、フロントワイ パーの可動範囲に製品を取り付けてください。
- 4.レコーダーをエアバッグパネルの上または近くに設置し ないでください。思わぬけがの原因となります。
- 5.車両のリアガラスにサンシェードを取り付けている場合 は、サンシェードと干渉しない位置に取り付けてくださ  $\mathcal{L}$

#### 警告:

カメラやケーブルをエアバッグパネルの近くやエアバッ グ の動作範囲内に取り付けないでください。製造者は、エア バ ッグの展開によって引き起こされたいかなる怪我または 死亡に対しても責任を負いません。

# カメラの取り外し

フロントカメラをブラケットから取り外すには、カメラを 右にスライドさせ、フロントカメラを取り付けブラケット から引き出します。

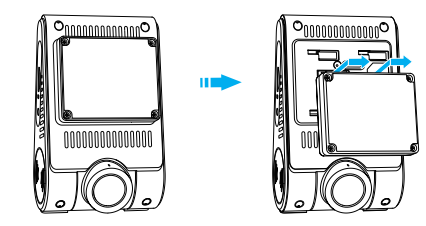

#### 注意:

リアカメラまたは車内カメラのプラグを抜き差しする 場合は、まずカメラの電源を切ってください。

# ドライブレコータ録画操作

### 初期設定

初回起動時には、言語、タイムゾーン、速度単位を設定し て初期セットアップを行ってください。

#### ① 言語設定

言語を設定する初期セットアップ・ダイアログが表示され たら、メニュー上 [ MICI▶ ] および メニュー下 [ ◀IREC ] ボ タンを押して言語を選択し、OKを押します。

[ A ]ボタンを押して言語を選択し、OKボタンを押しま す。

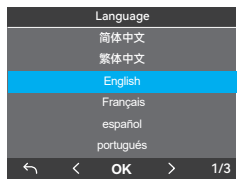

### ② タイムゾーンの設定

メニュー上[ ◀IREC ]およびメニュー下[ MICI▶ ]ボタンを押 して、タイムゾーンを選択し、OK [ △ |ボタンを押し て確定します。日本(GMT+9) また、「 = 1ボタンを押して前のレベルに戻り、設定を 変更することもできます。

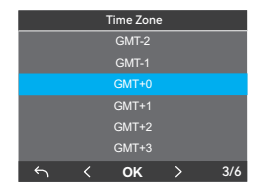

③ 自動日時設定を確認

OK [ A ] ボタンを押して確定します。

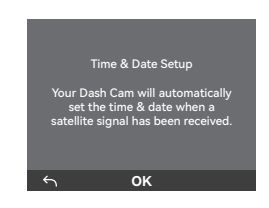

#### ④ 速度単位の設定

メニュー上[ <| nec ]ボタンとメニュー下[ Mic」→ ]ボタンを押し て速度単位を選択し、OK[ A ]ボタンを押して確定しま す。

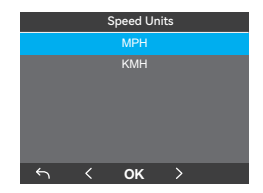

#### ⑤ microSDカードのフォーマット

メモリーカードは最初に使用する前にフォーマットする必 要があります。 [ ■ ] を選択し、OK [ A ] ボタンを 押してメモリカードのフォーマットを確定します。フォー マットが完了すると、カメラは自動的に再起動し、電源が 入ります。

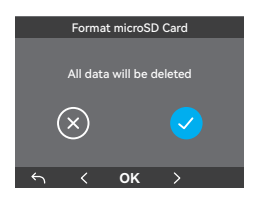

#### 注意

- 上記の設定は、設定メニューからいつでも変更す ることができます。

- デバイスを工場出荷時の設定に戻した後、起動時 に初期設定インターフェースも起動します。

#### 電源オン/オフ

- 1. 本機が電源に接続された状態でエンジンをかけると本機 の電源が入り、自動で録画を開始します。
- 2. エンジンを切ったり、車の電源を切ったりすると、レコ ーダーは録画を停止してオフになります。
- 3.[ 〓 ]ボタンを短く押すとカメラの電源が入ります。 [ ] ボタンを長押しすると電源が切れます。
- microSDカードを挿入した状態で本機の電源がオンになる 1. と、ループ録画を設定の時間で自動で開始します。
- 録画時間(ファイル生成時間)を「1/2/3/5/10」分 2. から選択できます。
- 3. 録画メディアの容量がいっぱいになると、古いファイルか ら上書きして録画を続けます。
- 4.ループ録画ファイルは下記のフォルダに保存されます: \ DCIM \ MOVIE フォルダ

#### 緊急録画

1. 自動緊急録画

録画中に衝撃を感知すると、自動で録画しているファイル をロックします。ロックされたファイルは上書きされませ ん。

手動緊急録画 2.

録画中に「 △ ] ボタンを押すと、録音中のファイルが ロックされます。一度ロックされたファイルは、ループ録 音機能によって上書きされることはありません。

#### 注意:

衝撃感度はシステム設定 - >「衝撃感度」オプションで 調整します。ロックされたファイルはSDカードに保存 されます: DCIM \ Movie \ RO

### 音声録画の無効化/有効化

[ MICI▶ ]ボタンを1回押すと、音声録音がオフ/オンになり 、「 MIC ILEDライトは消灯/青色点灯になります。

駐車モードには3つの選択肢がある。

#### 1.自動イベント検出

カメラは駐車モード中に動体を検知すると、自動的にビデオ シーケンスを記録します。新たな動きが検知されない場合、 録画を停止します。

#### 2.タイムラプス録画

タイムラプス録画は、1/2/3/5/10 fpsの低フレームレート でビデオを記録し、音声を記録せずに連続的に記録を保持し ます。

#### 3. 低ビットレート録音

このモードは、低ビットレートでビデオと音声を記録し、小 さなファイルサイズを使用して連続録画を行います。

#### 注意:

駐車監視は、エンジンがオフになり、USB Type-Cハード駐 車監視ケーブルが連続電源を供給する場合にのみ、駐車中 の車両の監視を提供します。駐車監視ケーブルは車のバッ テリーを放電から保護します。駐車監視の記録には、別売 りのVIOFO HK4 ACC駐車監視ケーブルの購入をお勧めしま す。

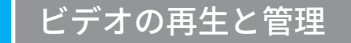

### 本機でビデオを再生

- ユ スタンバイモード(録画されていない状態)で、 [ ∠△ ] ボタンを押してプレイリストに入ります。
- 2. 矢印キー[ ◀REC MIC▶ ]を使って希望のビデオを選択し、 [ △ ]ボタンを押して再生します。
- 3.[ 〓 ]ボタンを押して終了します。

#### VIOFO APPでビデオを再生

注意: タイムラプスモードでは音声は録音できません。 Wi-Fiを有効にするには、Wi-Fiボタンを長押ししてくださ い。まず、スマホでWi-Fiに接続します。VIOFOアプリを開 き、「カメラに接続」を選択して、ドライブレコーターを 携帯電話で操作します。アプリを介してファイルを再生お よび管理できます。詳細については、アプリの紹介を参照 してください **[**スマートフォンでのレビューとコントロー ル**]**。

#### PCでビデオを再生

- 1. カメラからメモリーカードを取り外してください。 メモリーカードを取り外す前に、カメラの電源を切って いることを確認してください。
- 2. メモリーカードをPCに接続したマイクロSDカードアダプ ターまたはカードリーダーに挿入してください。
- 3. VLCまたは他のビデオプレーヤーを使用して、DCIMフォ ルダーを開き、ビデオを再生してください。

注意:microSDスロットのあるPCの場合、メモリーカ ードを直接挿入することができます。

# ビデオファイルの保存場所

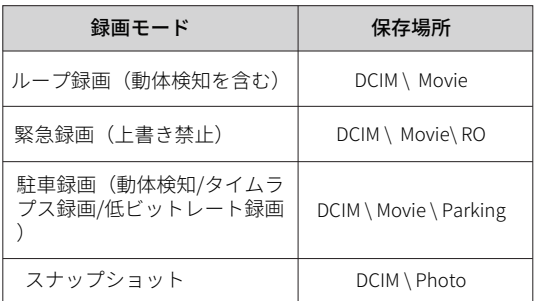

# ファイルフォーマットの定義

フロントカメラ、車内カメラとリアカメラの録画フ ァイルは別々に保存されます。

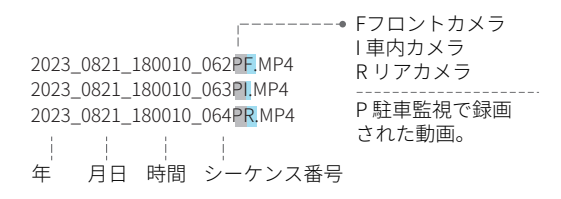

# スマホで設定と再生

# スマートフォンに接続する

VIOFOアプリを使用すると、レコーダーの映像をスマートフ ォンから確認できます。 録画ファイルの再生、スマートフ ォンへのダウンロード、各種設定もアプリから行います。

# ■ Android デバイス

Android端末をお使いの方はGoogle Playでダウンロードするか 、公式ウェブ サイト

https://www.viofo.com/content/13-app からAPKを直接ダウン ロードできます。

# ■IOS デバイス

す。

iOS端末をお使いの方はAPPストアからダウンロードできま

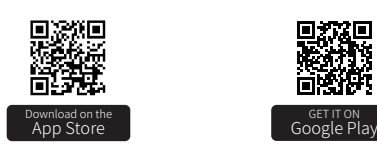

## ■VIOFOアプリを接続

メニューでWi-Fiをオンにするか、[ ]ボタンを長押しし ます。Wi-Fiがオンになると、カメラの液晶画面にWi-Fi名 (SSID)とパスワードが表示されます。

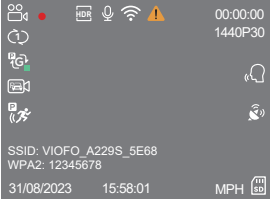

- ステップ1: A229 PlusをWi-Fiに接続します。スマホがドライ ブレコーターと接続されるとカメラのLEDライトが青く点灯 します。
- ステップ 2: VIOFOアプリを開き、[カメラを接続]を選択しま す。端末からドライブレコーダーの各種設定を行います。 •ステップ 3: フロントカメラとリアカメラの録画ファイルの再 生、microSDカード内のファイルの確認、各種設定変更を行 います。

### APPレイアウトの概要

「カメラを接続する」を選択し、接続した端末からドライ ブレコーダーを設定します。

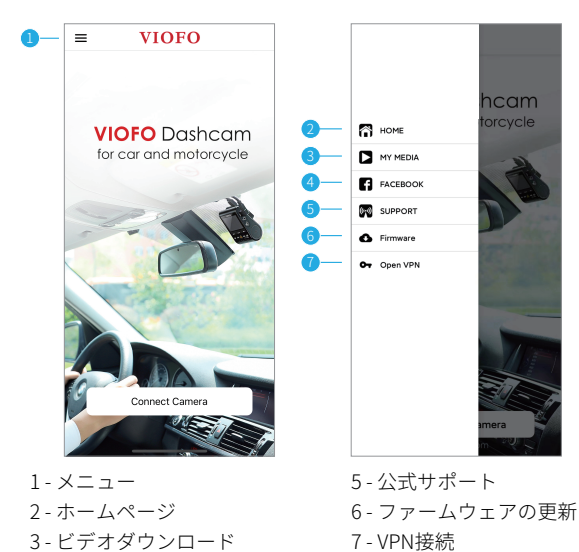

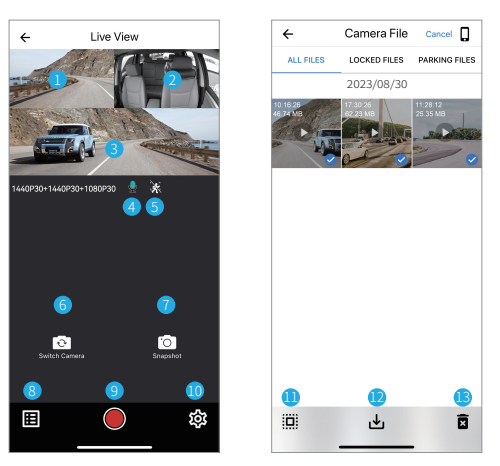

ビデオのプレビュー

1 - リアカメラライブビデオ 2 - 車内カメラライブビデオ 3 - フロントカメラライブビデオ 4 - 録音状況 5 - 動体検知 6 - カメラ画面を切り替える 7 - スナップショットを撮る 8 - 録画ファイルリストへ移動 9 - 撮影開始/停止 10 - システム設定 11 - 録画ファイルリスト 12 - ビデオをダウンロード 13 - ビデオを削除

4 - VIOFO公式Facebookページ

# 部品の取り付け

CPL (円形偏光フィルター) を使用すると、窓ガラスや路面 からの乱反射や写り込みを減らし、見やすさをアップさせ ます。偏光サングラスと同じような機能を持たせることで 、自然で美しい映像を手軽に実現します。

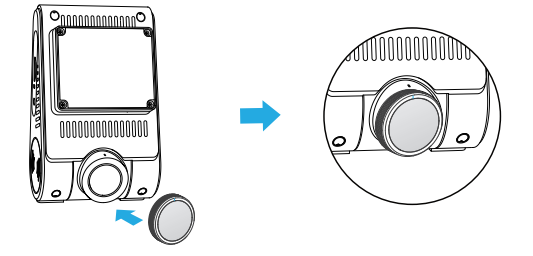

CPLを取り付ける際は、フィルターの白 いマークと本体の白いマークの位置を合 わせてください。

# 偏光フィルター Bluetoothリモコン (別売り)

ハンドルなどの操作しやすい場所にBluetoothリモートコ ントロール(別売)を取り付けます。リモコンのボタンを 押すと、録画中のファイルをロックして静止画を撮影しま す。リモコンのボタンうを3秒押すと、本機との接続する ことができます。接続成功する場合、LEDライトが青に示 します。

## ドライブレコーダーとのペアリング

- レコーダーを電源に接続してオンにします
- リモコンのボタンを3秒以上押したまま、赤いライトが点 滅するのを待ちます。
- ペアリングが成功すると、リモコンのLEDインジケータが 青くなります。

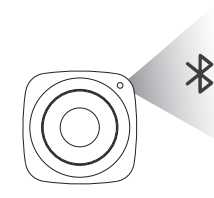

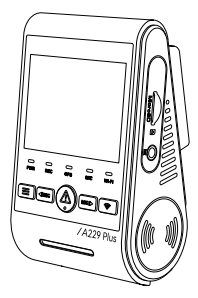

# システム設定

 カメラまたはVIOFOアプリを使用して、ニーズや好みに応 じてドライブレコーターの設定を行うことができます。設 定メニューに入るには、まず録画を停止してください。

# ビデオ設定

#### • 録画解像度:

1. 本機:

2560x1440P 60fps 2560x1440P 30fps 1920x1080P 30fps

- 2. フロント + リアカメラ: 1440P60+1440P30 1440P30+1440P30 1080P30+1080P30
- 3. フロントカメラ+ 車内カメラ· 1440P30+1080P30 1080P30+1080P30
- 4. フロントカメラ + リアカメラ + 車内カメラ· 1440P30+1440P30+1080P30 1080P30+1080P30+1080P30

注意:HDRが有効な場合、フロントカメラは1440P 60fpsは 使用できません。HDRを有効にすると、フレームレートは 自動的に30fpsに切り替わります。

# •ビデオビットレート: 低/正常/高/最大。

ビデオのビットレートを設定できます。高いビットレート は、特に速い動きやコントラストの高いシーンを録画する ときに、ビデオの品質と滑らかさを向上させる可能性があ ります。高ビットレートモードを使用すると、メモリーカ ードに記録できる時間が短くなることがあります。低ビッ トレートを使用すると、容量を節約し、より長い時間録画 できます。

## • ループ録画: 1 / 2 / 3 / 5 / 10分

microSDカードを入れた状態で電源を入れると、自動的に録 画が開始します。記録されるファイルは1つにつき最大3分で 、microSDカードのストレージが一杯になると古い映像が入 れ替わります。

#### • 録音:

録音: マイクのオン/オフを切り替えます。録音中にマ イクボタン [ MIC |▶ ] を押して変更することもできます。

### •露出(フロント/リア/車内):

FV (露出値) の値を適切に調整することで、さまざまな 光源下でより良い映像を作成できます。範囲は-2.0~+2.0 です。フロントカメラ、リアカメラ、車内カメラのEVを 個別に調整できます。デフォルトは0.0に設定されていま す。

### • HDR (ハイダイナミックレンジ):

オフ/オン/自動HDR時間。デフォルト設定はオフです。 マルチ露出HDR技術は、露出オーバーの問題を避けるた めに、明るすぎる部分と暗すぎる部分の照明バランスを 自動的に調整します。

# • Gセンサー感度:

Gセンサーが衝撃を検知し、記録中のファイルをロック します。ファイルは 通常のループ録画では上書きされま せん。誤作動を防ぐため低めに設定することをお勧めし ます。

#### •カスタムスタンプ:

録画されたビデオに情報を刻印することを選択します。 日付スタンプ/GPS速度スタンプ/GPS座標スタンプ/カス タムスタンプ/ナンバープレートスタンプ/ロゴスタンプ/ ブランドモデルスタンプ。

## • タイムラプス録画: オフ / 1 / 2 / 3 / 5 / 10 fps.

特定の時間間隔で撮影したフレームからビデオを録画す ることで、メモリを節約し、ビデオのレビューにかかる 時間を短縮します。デフォルトはオフです。

#### • IR LED: オフ / オン / 自動

"オン" は、赤外線ライトが常にオンであることを意味し 、したがってビデオの色は白黒です。 "オート" は、カメ ラが異なる光の条件に応じて赤外線ライトのオン/オフを 決定することを意味します。 "オフ" は、赤外線ライトが すべてオフになっていることを意味します。

#### • 駐車監視

本機では3つの駐車録画監視を設定できます。

① 自動イベント検出

モニターの監視範囲内で動いている物体が感知される とカメラは自動的に録画を開始します(イベントの15 秒前から30秒まで)一定時間動きがないと録画を停止 します。

# ② タイムラプス録画 1/2/3/5/10/15 fpsの低いフレームで録画します。タイム

ラプスモードでは音声は記録されません。

③ 低ビットレート録画

このモードでは、前後カメラが低ビットレートでビデ オを録画します。音声を録音しつつファイルサイズを 抑えて録画します。

#### 注意:

駐車監視の録画には、別売りのVIOFO HK4 ACCケーブルの 購入をお勧めします。

車を真夏に屋外で駐車する場合、タイムラプス録画をお勧 めします。車内の温度が60°Cを超える場合は、カメラの電 源を切ることをお勧めし、録画エラーや不可逆的な損傷を 回避してください。

#### • 駐車録画時間:

"オフ" は、カメラが電源供給をカットするまで録画を続け ることを意味します。

"1時間" は、カメラが駐車監視に入ってから1時間後に電源 を切ります。

#### • 駐車監視遅延:

駐車監視に入る時間を設定します。(駐車監視ケーブルと 接続する場合のみご利用できます)

「オフ」に設定すると、エンジンが切れてからすぐに駐車 監視に入ります。

「90s」 に設定すると、エンジンが切れてから90秒後にカ メラが駐車監視に入ります。

#### • 駐車衝突感度:

Gセンサーが大きな衝撃や急激な動き(衝撃や衝突など) を検知すると、イベント録画が開始されます。駐車監視は 高感度に設定することをおすすめします。

#### • 駐車動体検出:

検知の感度を調整します。駐車監視では、風や雨によるわ ずかな動きは録画は行われません。

#### • 画像回転&鏡像:

リアカメラ画像の回転と鏡像のオン/オフ。 車内カメラ画像の回転と鏡像のオン/オフ。

#### • ユーザー情報:

録画したビデオにカスタマイズしたテキストを表示します。

#### • ナンバープレート:

録画した映像にカーナンバーを表示します。

### • カメラ画面切り替え:

フロントカメラ / インテリアカメラ / リアカメラ / リアオー バーレイ / フロントオーバーレイ / 全カメラ。

#### システム設定

• Wi-Fi: オフ/2.4GHz/5GHz。 オン/オフに設定します。Wi-Fiを有効にするには [  $\hat{\mathbf{S}}$  ]ボタンを3秒または5秒押します。5GHzのWi-Fiモ ードを選択することをお勧めします。

#### • タイムゾーン:

GPS時刻と日付の校正のために、現在のタイムゾーンを設 定します。日本(GMT+9)

注意:タイムゾーンは、サマータイム用に手動で調整する 必要があります。

#### • 日 /時刻:

日付 /時刻を設定

#### • 起動遅延:

電源接続する時、カメラは数秒遅れて起動できます。設定 はOff / 5s / 10sです。

#### $\cdot$  LED:

全消灯/全点灯/電源LEDのみ。 LEDライトの有効/無効を設定できます。

#### • 駐車監視LED:

すべて消灯/すべて点灯/パワーLEDのみ。 駐車監視のLEDライトを有効/無効にできます。

#### • 電子音:

オフ/キートーンのみ/起動音のみ/すべて。 ボタン音と起動音の有効/無効を設定できます。

#### • 音声通知:

音声通知のオン/オフを切り替えます。

#### • 音声通知の音量: 低/中/高

音声通知の音量を調整します。

#### • 音声コントロール:

音声コントロールのオン/オフを切り替えます。 音声コントロールをオンにすると、写真撮影、Wi-Fiのオン /オフ、録画の開始などを音声コマンドで操作できます。

#### 注意 :

音声コマンドの言語は、以下の4つのオプションのカメラシ ステムの言語と一致している必要があります: 英語、中国 語、ロシア語、日本語。

#### • 音声コントロールコマンド:

音声認識コマンド。カメラを遠隔操作するために、次のよ うなさまざまな音声コマンドを発行できます:

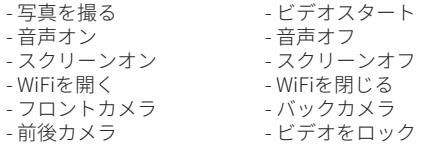

#### • GPS:

GPS ロガーのオン/オフを切り替えます。GPSモジュール は、録画したビデオに位置データを含めるために使用され ます。無効にすると、カメラは速度や位置を測定しなくな り、時刻や日付も同期されなくなります。(GPS信号で接続 した場合のみ有効) ビデオを再生したり、コンピュータ上で 位置や速度を再生には、「Dashcam Viewer」アプリを使用 してください。

#### • スピード:

速度単位は、キロメートル毎時(KMH)、マイル毎時( MPH)を切り替えます。

• スクリーンセーバー: 録画中、1分後に画面がデフォルト で黒くなります。メニューの別の時間間隔を調整すること によってそれを設定することができます。

#### • フリッカー:

 録画した映像のちらつきやバンディングを最小限に抑える ために設定します。

• 言語: 中文 / 繁體中文 / English / Français / Español / Português / Deutsch / Italiano / Русский / 日本語 / Türkiye / Română / Polski / Česky / Slovensky

#### • フォーマット:

 microSDカードに保存されているデータをすべて削除しま す。

注意: microSカードをフォーマットすると、すべての情 報が削除され、復元できなくなります。フォーマットす る前に、必要なファイルをすべてバックアップしてくだ さい。

#### • フォーマット警告: オフ/15/30/60日。 メモリーカードをフォーマットするための定期的なリマイ ンダーを設定します。

- デフォルト設定: デバイスを工場出荷時の設定に戻す。
- バージョン: レコーダーの現在のファームウェアバージ ョンを表示します。

#### ファイルリスト

• ビデオ

ビデオファイルのリスト。

#### • 写真:

写真ファイルのリスト

# ファームウェアの更新

弊社ホームページよりファームウェアソフトを入手できます。 https://viofo.jp/a229-pro-product-support/

## 注意:

• ファームウェアのアップグレードにmicroSDカード を使用する前に、カメラ内でカードをフォーマットし ておくと、安定した読み取りと書き込みができます。 • ファームウェアを更新する際、レコーダーの電源は 切らないでください。更新に失敗し、起動できなくな る場合があります。

# 保証規約

この製品の保証期間は、お買い上げの日より1年間です。 1. お買い上げ日から1年間の保証期間内に、取扱説明書に 従った正常な使用方法で故障

した場合にのみ、本書の規定に基づき無償修理もしくは交 換サービスを提供させていただきます。修

理や交換により代替え品をご提供の場合、お送りいただい た製品は特別の申し出がない限り当社の

所有となります。

2. 保証期間内であっても次のような場合には有償での修理 となります。

• 取扱説明書、その他の注意書きに従った使用がなされな かった場合。

• 当社の許可なく行われた不正な修理や改造による故障ま たは破損。

• お買い上げ後の移動、落下、引っ越し、輸送などによる 故障または破損。

• 火災、地震、風水害、およびその他の天災地変による故 障または破損。

- 保証書の提示がないとき。
- 消耗品(バッテリーなど)の交換の場合。
- •お買い上げいただいたご本人様でない場合(譲渡など)

3. 本製品のご使用または故障により生じた付随的な損害( 本製品を使用するために要

した費用)、または第三者からのいかなる請求についても 、当社は一切の責任を負いま

せん。

- 4. 保証書は日本国内においてのみ有効です。
- 5. 保証期間経過後の修理などについてご不明の場合はお買 い上げの販売店、またはカ
- スタマーサポートにお問い合わせください。

本書は著作権法上の保護を受けています。当社の書面によ る特別の許可を得ずに本書

の全部または一部を印刷物のかたちであれ電子的かたちで あれ、複製·転載·貸借·翻訳

することを禁じます。いかなるかたちであっても商用利用 を禁じます。

# カスタマーサービス

VIOFOを購入頂いて誠にありがとうございます。 購入日から、すべての製品は12ヶ月間、すべての付属 品は3ヶ月間保証されます。VIOFOは、すべてのユー ザーに生涯テクニカルサポートを提供します。私たち は、お客様が当社の製品とサービスに100%ご満足い ただけるよう努力しています。

# 製品登録プログラム

VIOFOは、お客様が保証期間を6ヶ月延長できるように、製 品登録プログラムを用意しています。 www.viofo.com にアクセスし、新製品を登録することで、 保証期間を12ヶ月から18ヶ月に延長することができます。

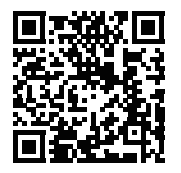

QRコードをスキャンしてアクティベート 今すぐ6ヶ月延長保証を有効にする

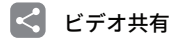

VIOFOカメラで撮影した動画を共有することができます。 新しい発見を一緒に楽しみましょう share@viofo.com、不 思議なプレゼントを手に入れるチャンスを得よう。

# お問い合わせ方法

- メール: supportjp@viofo.com  $\Theta$
- Youtube:「VIOFO JAPAN」を検索
- Twitter:https://twitter.com/VIOFOJP1
- Facebook: https://www.facebook.com/viofo.japan/
- 電話:+86 755 8526 8909 (CN)
- 月曜日-金曜日 9:00-18:00(UTC+8)

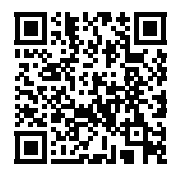

QRコードをスキャンしてチケットを送信 する